# 教育施設システムについて

- 1.学会ウェブサイト(ホームページ)の医療関係者向けトップページ(ページ右側の、 マークなどが付いたボタンのメニュー)から「教育施設システム」にログインして ください。
- 2. 別のウィンドウが開き次の画面(下図)が表示されますので、教育施設登録番号と パスワードを入力し、「ログイン」をクリックしてください。

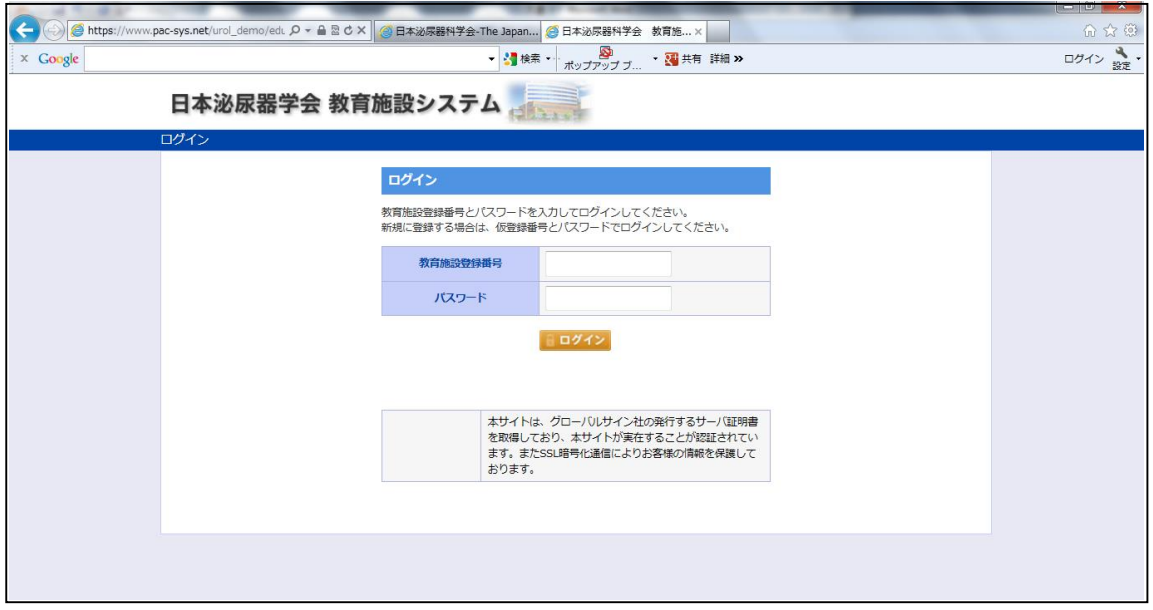

3.各施設のページにログインされると次の画面が表示されますので、画面左の「メニ ュー」より必要な項目を選択(クリック)してください。ク)してください。

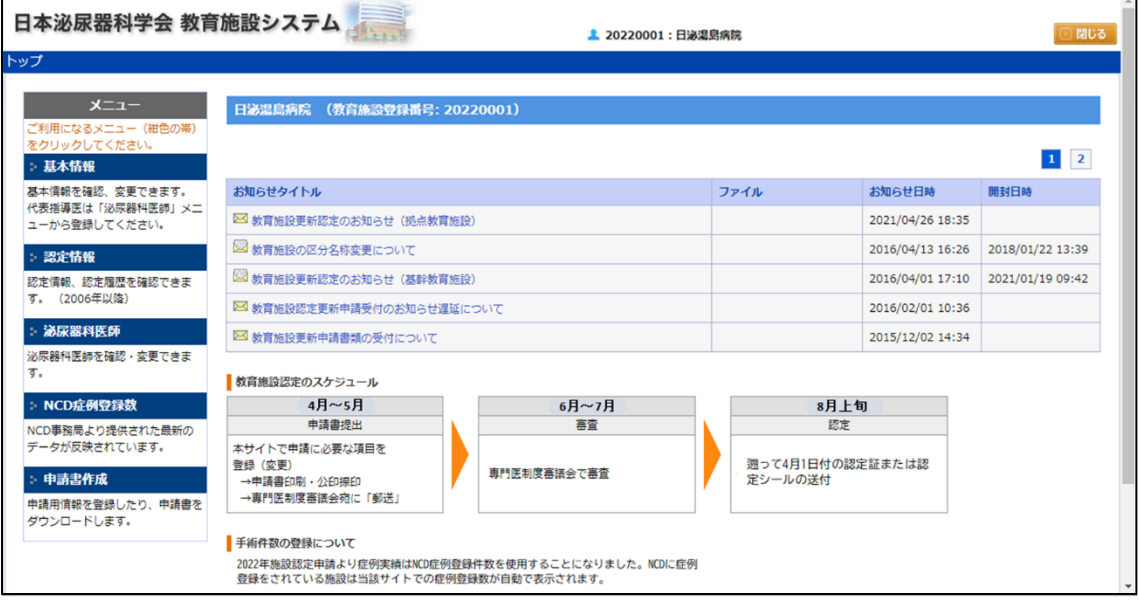

<情報登録に関する注意事項>

※各ページとも、「確認画面へ」→「登録する」としないで他のメニューに切り替えたり ログアウトしたりすると、入力したデータは反映されませんのでご注意ください。 ※各ページで登録いただいた情報は、申請書作成(後述)でダウンロードする申請書(PDF ファイル)に反映されます。申請書の殆どの項目は、あらためて PDF ファイルに記入す る必要がないようにできておりますので、教育施設システムでの情報登録が完了してか ら申請書をダウンロードいただきますよう、お願いいたします。

(例えば、施設の所在地、医師の情報、PDF ファイルに直接記入しないでください)

#### <基本情報>

- ・現在、学会に登録されている施設名、所在地、電話番号等についてご確認くださ い。WEB 上で変更していただくと、入力されたメールアドレス宛に確認メール が送信されます。
- ・パスワードもこちらで変更いただけます。
- ・「入力する」または「変更する」→(修正・変更)→「確認画面へ」→「登録する」 としていただくと、入力されたメールアドレス宛に確認メールが送信されます。

## <認定情報>

・現在の認定番号、認定期間、拠点・関連の区分と、区分変更の履歴が確認できま す。

#### <泌尿器科医師>

- ・泌尿器科の先生(非常勤を含む)の登録をお願いします。
- ・下部「+行追加」をクリックすると、代表指導医以外の先生もご登録いただけます。 (但し、ダウンロードされる申請書に表記されるのはシステム上、代表指導医を含め 14 名までです。)
- ・日本泌尿器科学会 会員の先生をご登録する場合、「会員」を選び会員番号を入力し、 「反映」ボタンをクリックすると現時点で取得している「指導医登録番号」、「専門医 登録番号」、「指導医認定期限」、「専門医認定期限」が自動で表示されます。空欄の場 合は取得されておりません。
- ・表示されている代表指導医が交替している場合は「代表指導医」の欄を変更してくだ さい。代表指導医変更の届は、ウェブ上での変更が登録されると事務局に自動的に通 知が届き、完了します。
- ・代表指導医変更年月日は遡って入力することも可能ですので、必ず交替した日付を入 力してください。
- ・「入力する」または「変更する」→(修正・変更)→「確認画面へ」→「登録する」 としていただくと、入力されたメールアドレス宛に確認メールが送信されます。

### <手術件数登録>

- ・2022 年度の教育施設認定の申請・更新より NCD 症例登録実績を利用する事が 理事会で正式に承認されました。それをもって教育施設システムにおいての 手術件数登録は不要となりました。替わりに NCD 施設 ID と教育施設 ID を紐 けた症例実績が自動的に反映されます。尚、NCD に症例登録を実施していな い施設については実績が表示されません。NCD 症例登録をされていて、実績が 表示されていない場合は日本泌尿器科学会までご連絡をお願い致します。
- ・区分変更「関連」→「拠点」へ申請をする場合、「拠点」施設の条件として、 NCD 症例登録が条件となります。
- ・NCD 症例登録実績でのご注意として毎年申請年の前年の症例実績のみ(例:2024 年申請→2023年症例実績)申請年の2月28日までに「承認済」とされたデー タが症例実績とみなされますので NCD 症例登録漏れにご注意ください。
- ・2020 年の申請より標準手術件数カウント方法が変わりました。 専門医制度審議会で定めた 52 項目とし、ESWL、ブラッドアクセス造設術、 CAP 用カテーテル設置、その他泌尿器科で行った手術は、20 件を超えない範囲 での加算となります。

<申請書作成>

- ・現在の施設状況(病床数、医師数、患者数、教育診療に関する事項等)のデータ を入力してください。
- ・患者数等の平均は最近 1 年間のもので、整数でご入力ください。
- ・「申請用情報」の登録が完了すると、申請書のダウンロードができるようになります。 各種申請をされる場合は、申請用情報の登録完了後、申請書をダウンロードしてくだ さい。
- ・「申請書ダウンロード」の書類は4種類あります。申請の種類を間違えないようご注 意ください。
- ・各種申請をされる場合は、ダウンロードされた申請書に申請日付等を追記して印刷し 全部をまとめて左上をホチキス止め(1か所)して施設長(病院長)または施設の公

印と代表指導医の印を捺印してください。申請書は A4 判で印刷してください。 ※押印もれ(特に代表指導医の印)が多く見受けられます。ご注意ください。

ご意見・ご質問などは、下記事務局までお寄せ下さいますようお願い申し上げます。

〒113-0034 東京都文京区湯島 2-17-15 斉藤ビル5階 一般社団法人日本泌尿器科学会 専門医制度審議会 教育施設認定窓口

TEL: 03-3814-1351 FAX: 03-3814-4117

E-mail: senmoni@urol.or.jp